# KONFIGURACJA WIFI

# XP-Q833L

Opracował: Ireneusz Konieczny PHU WOJTAP WOJCIECH PYRKOSZ | ZAKOPIAŃSKA 49; 42-221 CZĘSTOCHOWA

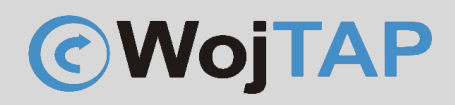

## Spis treści

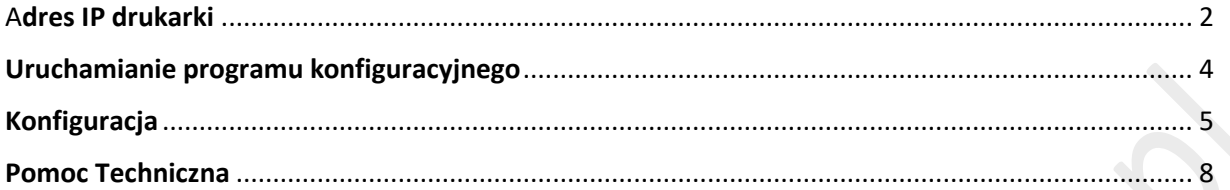

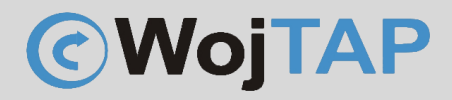

## <span id="page-2-0"></span>Sprawdzamy adres IP naszej sieci do której chcemy podłączyć drukarkę

Adres IP można sprawdzić na kilka sposobów, np. jeśli jesteśmy połączeni z siecią WiFi do której chcemy podłączyć drukarkę wciskamy klawisz "Windows" piszemy WiFi system sam podpowie nam uruchomienie ustawień naszej sieci:

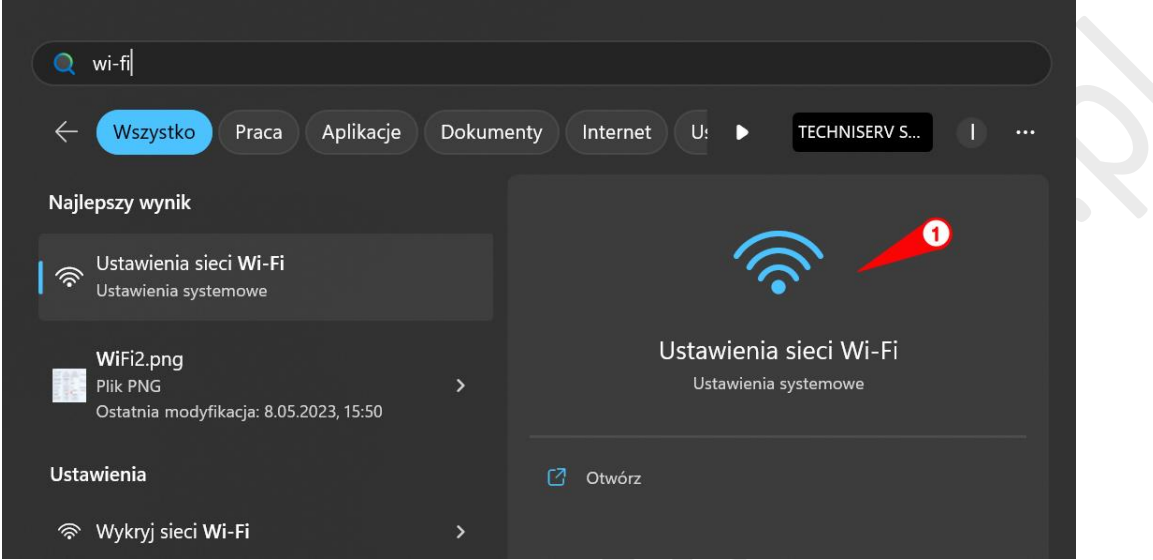

Klikamy (1), następnie (2) wybieramy właściwości sieci do której jesteśmy połączeni (**w moim przypadku** sieć nazywa się Autopakowacz)

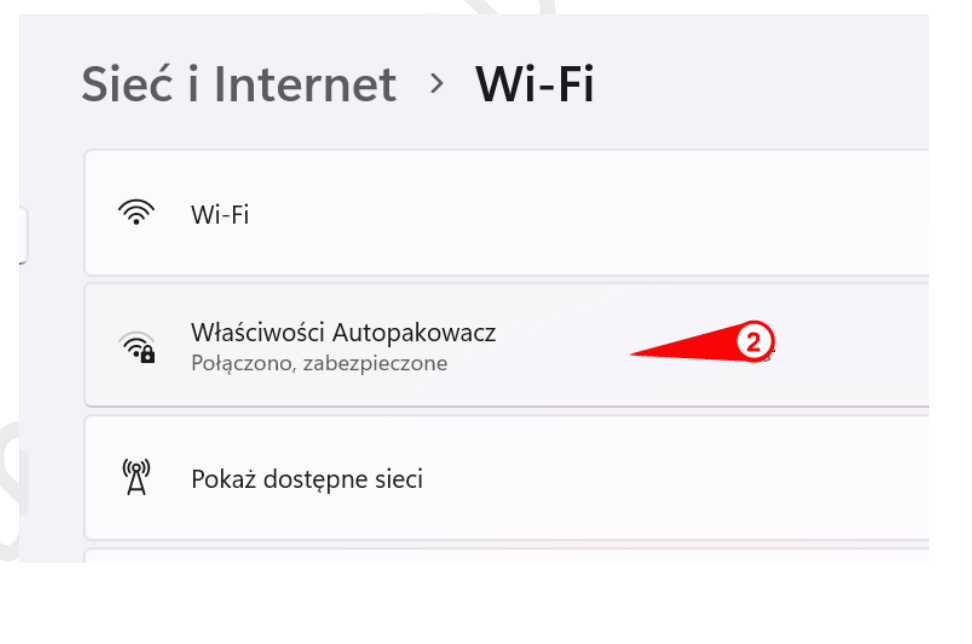

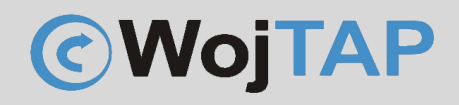

Pojawia się strona z informacjami niezbędnymi do poprawnego skonfigurowania drukarki. To co nam jest niezbędne to:

 $\epsilon$ 

Przypisanie adresu IP:

- (1) SSID (nazwa) naszej sieci
- (2) Typ zabezpieczeń
- (3) Adres IP

W moim przykładzie komputer ma adres IP: 10.1.1.50, u Was ten adres najprawdopodobniej będzie inny, najczęściej spotykane zakresy adresów to:

192.168.0.XXX 192.168.8.XXX

Trzy pierwsze liczby określają adres waszej sieci, adres IP który chcemy nadać drukarce musi się mieścić w zakresie tej sieci.

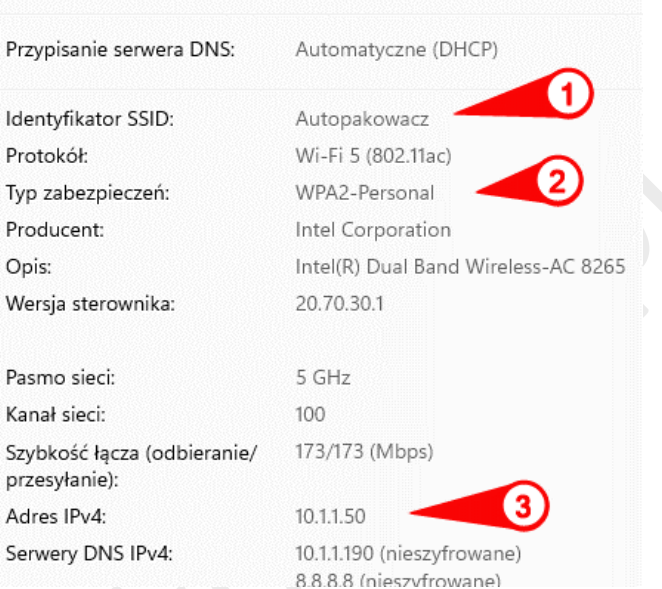

Automatyczne (DHCP)

Przykładowo jeśli komputer ma adres:

192.168.0.133 to adres IP jaki możemy nadać drukarce musi pochodzić z zakresu:

192.168.0.1-254

Jeśli nie mamy dostępu do ustawień serwera DHCP dobrą praktyką jest nadać adres o 50-100 różny od adresu IP komputera np.:

Adres komputera: 192.168.0.133

Dajemy drukarce adres 192.168.0.233

Przed nadaniem adresu warto też sprawdzić czy nie jest on już używany przez inne urządzenie. Uruchom wiersz poleceń (klawisz Windows; piszemy cmd uruchamiamy wiersz poleceń)

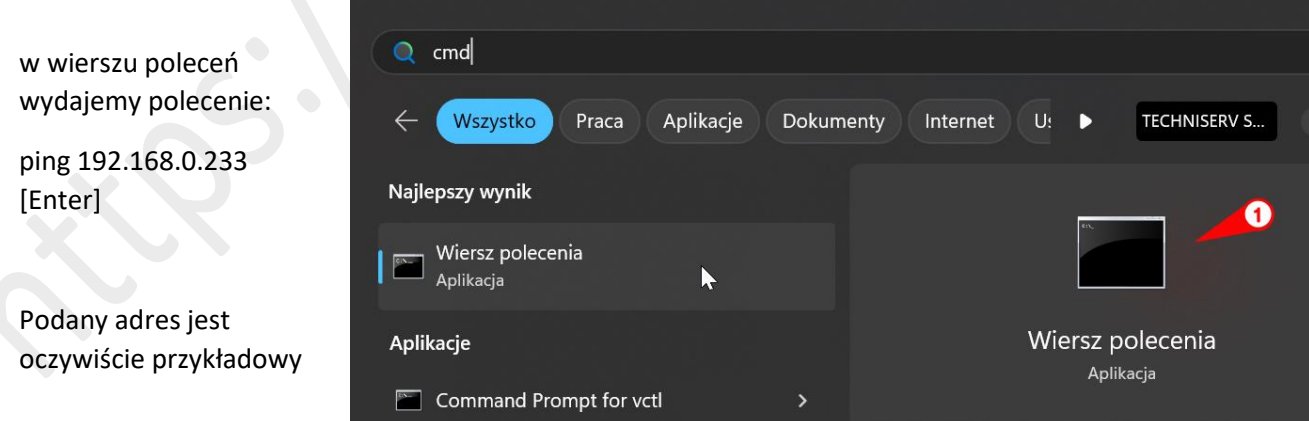

Jeśli w odpowiedzi na komendę ping w odpowiedzi dostaniemy informację "Destination host unreachable." Oznacza to że adres jest wolny i możemy go wykorzystać dla naszej drukarki

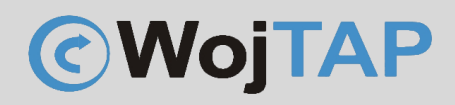

## <span id="page-4-0"></span>Uruchamianie programu konfiguracyjnego

Pobieramy (1) i rozpakowujemy narzędzie konfiguracyjne ze strony: <https://autopakowacz.pl/sterowniki>

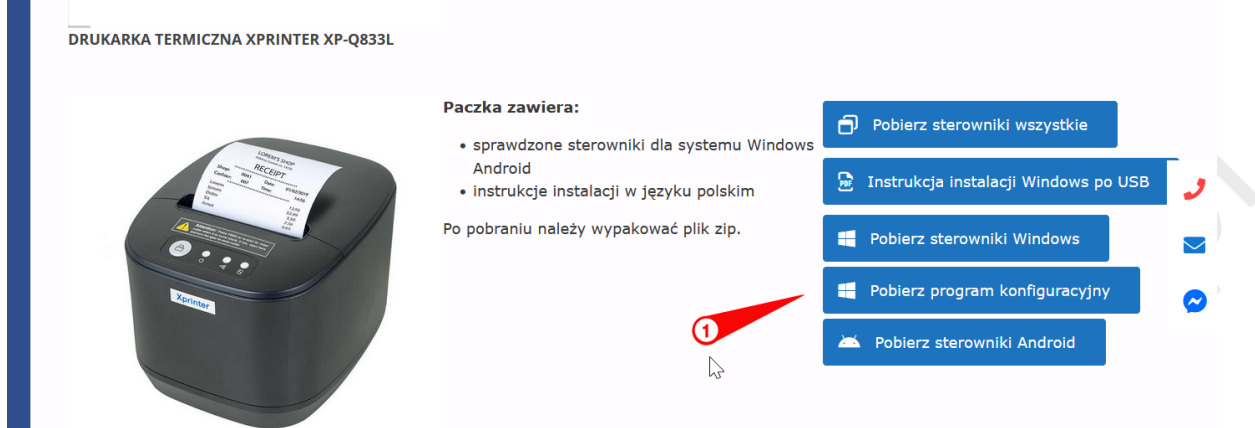

Po pobraniu i rozpakowaniu uruchamiamy program POS Printer Tool (2):

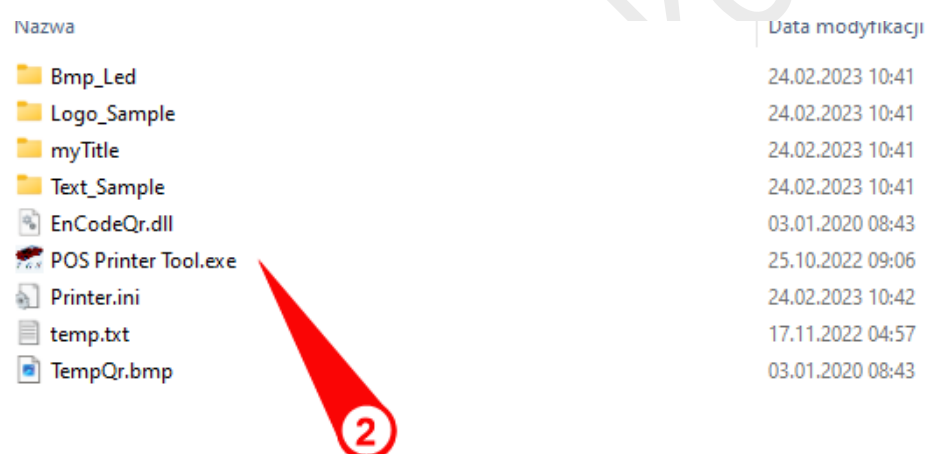

Aby kontynuować drukarka powinna być włączona i podpięta do komputera kablem USB (1)

Następnie wchodzimy w opcje zaawansowane (2) klikając "Adwanced"

#### [https://autopakowacz.pl](https://autopakowacz.pl/)

pomoc techniczna: 696 099 505

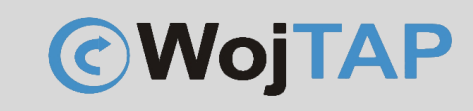

### <span id="page-5-0"></span>Konfiguracja

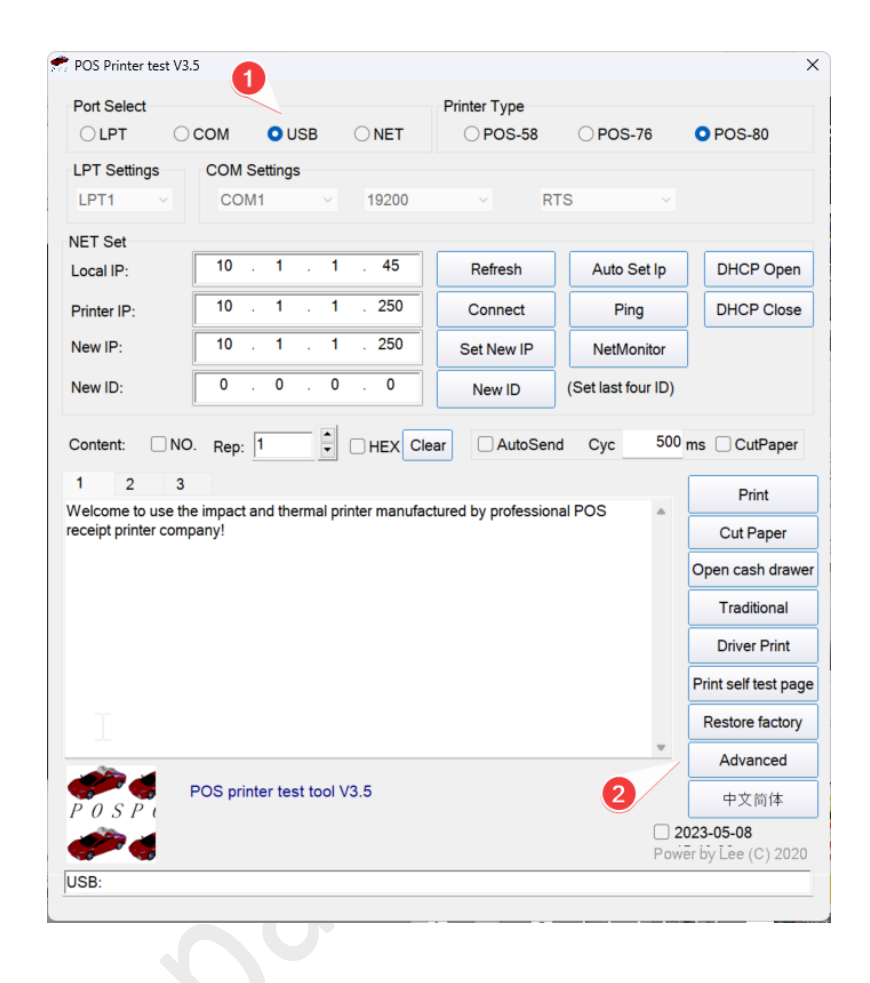

#### Spośród opcji zaawansowanych wybieramy (3) "Set Net"

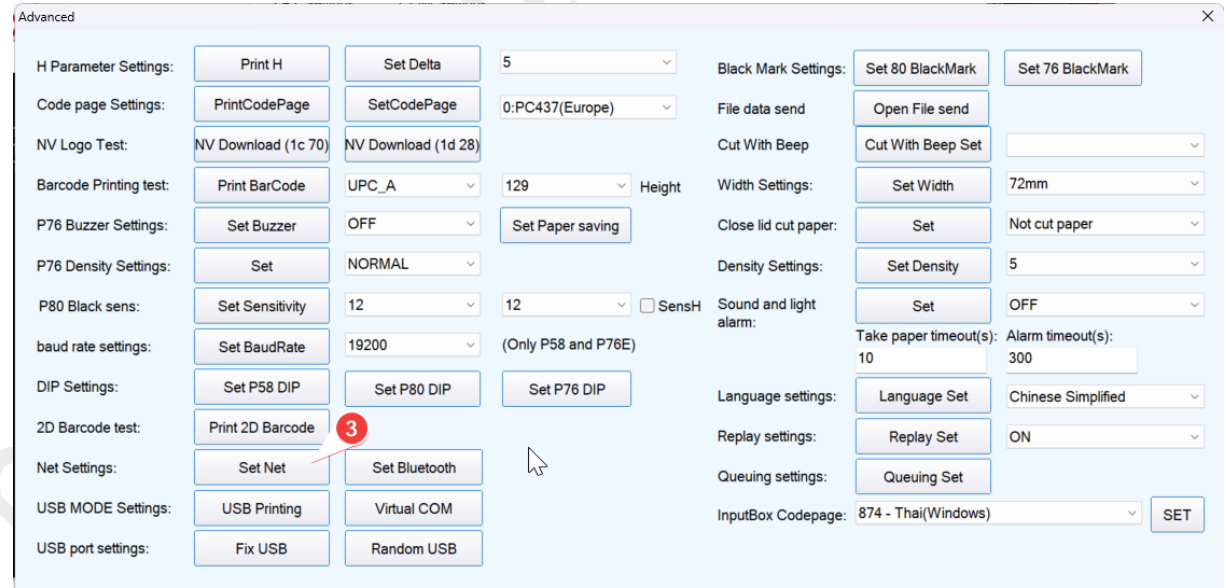

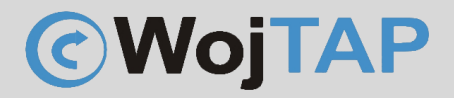

W oknie konfiguracyjnym "Net Settings" podajemy wszystkie niezbędne dane sieci Wi/fi do której chcemy połączyć drukarkę:

(4) Adres IP dla drukarki (ustaliliśmy na początku jaki on będzie)

(5) Maska podsieci (prawie zawsze jest to wartość 255.255.255.0 jeśli w waszej sieci zastosowaliście inną maskę to wiecie co tu wpisać)

(6) Adres IP bramy czyli posiadanego routera, (generalnie do poprawnej pracy drukarki w lokalnej sieci WiFi adres ten nie ma znaczenia, ale warto go wpisać. Jeśli nie znamy adresu własnego routera wystarczy w linii komend wydać polecenie ipconfig [ENTER]

> Wireless LAN adapter Wi-Fi: Connection-specific DNS Suffix IPv4 Address. . .  $1.1.1.50$ Subnet Mask . . 255.255.255.0 10.1.1.254 Default Gateway

Teraz możemy przepisać wartość "Default Gateway"

- (7) SSID nazwa sieci WiFi
- (8) WiFi Key tutaj podajemy hasło do sieci
- (9) Key Type wybieramy rodzaj zabezpieczeń zastosowany w naszej sieci WiFi
- (10) Set All zapisujemy ustawienia w drukarce
- (11) zamykamy okno konfiguracyjne

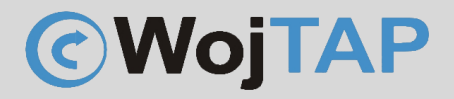

Aby przetestować poprawność połączenia w podstawowym oknie programu "POS Printer test"

(1) – zaznaczamy NET

(2) wpisujemy adres IP jaki nadaliśmy drukarce

(3) Klikamy "Connect"

Jeśli wszystko wykonaliśmy poprawnie powinno pojawić się okienko z komunikatem: "Connection succesful"

POS Printer test V3.5  $\times$ **Port Select** Printer Type ONET O POS-58  $\bigcirc$  LPT  $\bigcirc$  com  $\bigcirc$  usb ◯ POS-76 **O** POS-80 **LPT Settings COM Settings** 19200 LPT1 COM<sub>1</sub> **RTS** NET Set  $\overline{10}$  $\overline{\mathbf{1}}$  $\overline{\mathbf{1}}$  $\overline{45}$ Auto Set Ip DHCP Open  $are$ Local IP:  $\overline{10}$ 250 Ping **DHCP Close** Connect Printer IP:  $\overline{10}$  $\overline{\mathbf{1}}$ 250 New IP: 1 Set New IF NetMonitor  $\overline{\mathbf{0}}$  $\overline{\mathbf{0}}$  $\overline{\mathbf{0}}$  $\overline{\mathbf{0}}$ (Set last four ID) New ID: New ID  $\left| \frac{1}{x} \right|$   $\Box$  HEX Clear 500 ms CutPaper Content:  $\Box$  NO. Rep:  $\boxed{1}$  $\Box$  Auto Cyc 'nd  $\overline{2}$  $\overline{1}$  $\overline{\mathbf{3}}$ Print Welcome to use the impact and thermal printer manufactured by professional POS receipt printer company! **Cut Paper** Open cash drawer Traditional **Driver Print** Print self test page Restore factory Advanced POS printer test tool V3.5 中文简体  $2023 - 05 - 08$ Power by Lee (C) 2020 **NET** 

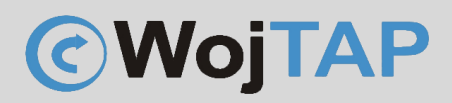

#### <span id="page-8-0"></span>Pomoc Techniczna

Dziękujemy za zakup naszej drukarki w razie jakichkolwiek problemów zachęcamy do kontaktu z pomocą techniczną pod numerem telefonu **696 099 505.**